# RV320和RV325 VPN路由器系列上的埠轉發和埠 觸發

## 目標

Ī 連線埠轉送是一種技術,用於重新導向透過網路傳送的封包。這可確保資料包具有到達預定目標的 清晰路徑,從而加快下載速度並降低延遲。RV32x VPN路由器系列支援埠範圍轉發和埠觸發。埠範 圍轉發是開啟特定埠範圍的靜態埠轉發。這會增加安全風險,因為已配置的埠始終處於開啟狀態。 埠觸發是動態埠轉發。連線到路由器的裝置開啟觸發規則中定義的觸發埠時,已配置的傳入埠將開 啟。一旦不再轉發觸發埠,傳入埠就會關閉。由於配置的埠並非始終處於開啟狀態,因此埠觸發提 供更高的安全性,但埠觸發規則一次只能由一台客戶端使用。

本文說明如何在RV32x VPN路由器系列上配置埠轉發和埠觸發。

## 適用裝置 Ĭ.

- RV320 Dual WAN VPN路由器
- RV325 Gigabit Dual WAN VPN路由器

## 軟體版本

● v1.1.0.09

## 連線埠轉送和連線埠觸發 i<br>I

步驟1.登入到Web配置實用程式並選擇Setup > Forwarding。Forwarding頁面隨即開啟:

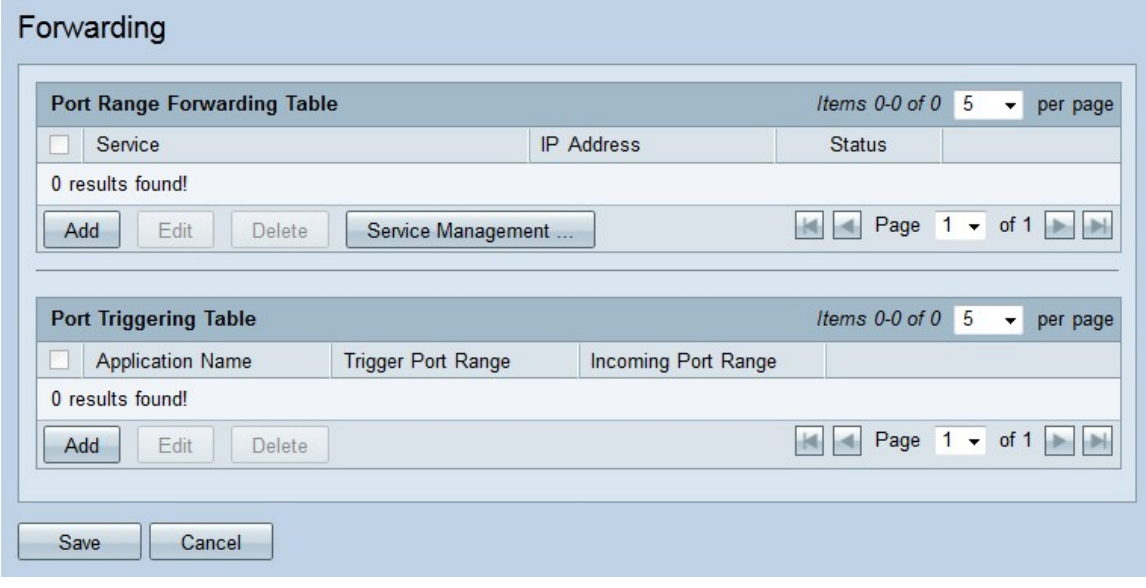

新增埠範圍轉發

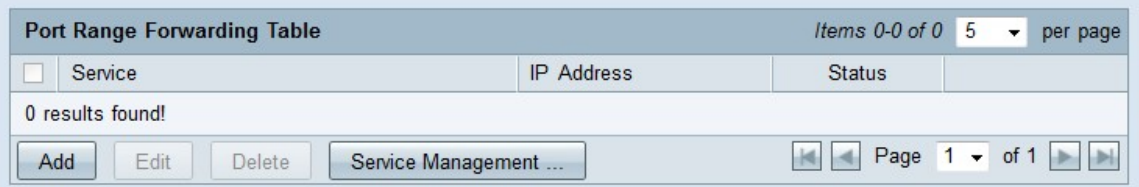

步驟1.在Port Range Forwarding Table中點選Add,新增要開啟的埠範圍

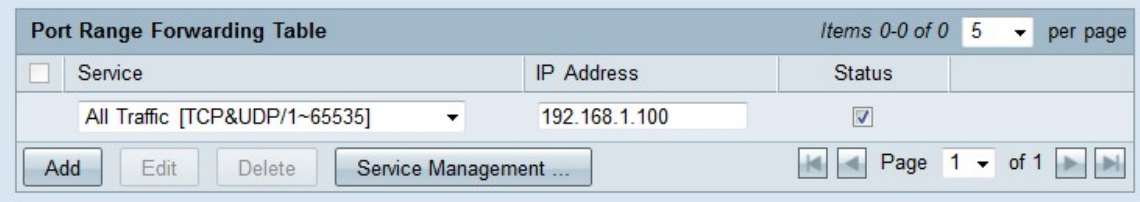

步驟2.從Service下拉選單中選擇要為其開啟埠的服務。

附註:按一下Service Management新增或編輯服務[。服務管](#page-3-0)理將在文章後面討論。

步驟3.在IP地址欄位中輸入要將流量轉發到的IP地址。

步驟4.選中Status欄位中的覈取方塊以開啟已配置的埠。

步驟5.按一下Save。儲存埠轉發配置。

## 編輯埠範圍轉發

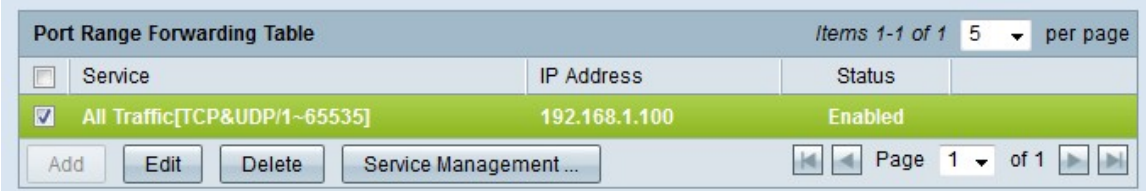

步驟1.選中要編輯的埠範圍的覈取方塊。

步驟2.在Port Range Forwarding Table中按一下Edit以編輯埠範圍。

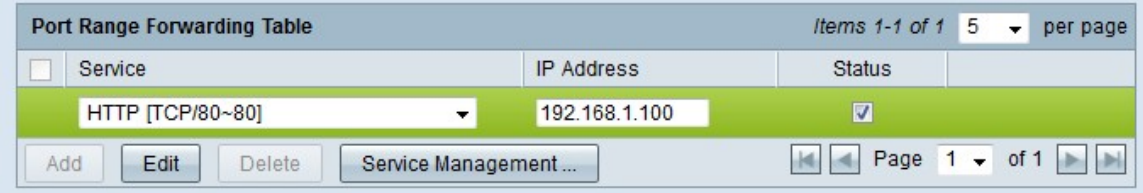

步驟3.從Service下拉選單中選擇要為其開啟埠的服務。

**附註:**按一下**Service Management**新增或編輯服務。<u>服務管</u>理將在文章後面討論。

步驟4.在IP地址欄位中編輯要將流量轉發到的IP地址。

步驟5.選中Status欄位中的覈取方塊以開啟已配置的埠。

步驟6.按一下「Save」。埠轉發配置已更新。

#### 刪除埠範圍轉發

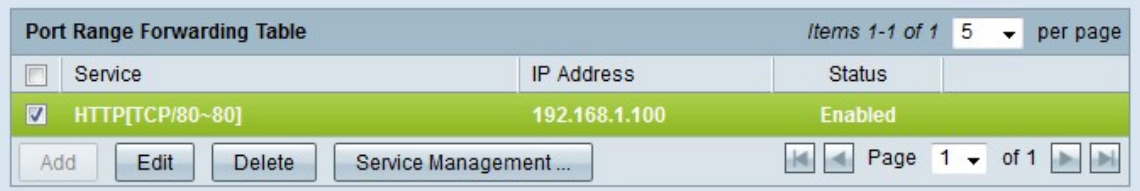

步驟1.選中要刪除的埠範圍的覈取方塊。

步驟2.按一下Delete刪除特定埠範圍配置。

步驟3.按一下「Save」。埠範圍配置即被刪除。

#### 新增埠範圍觸發

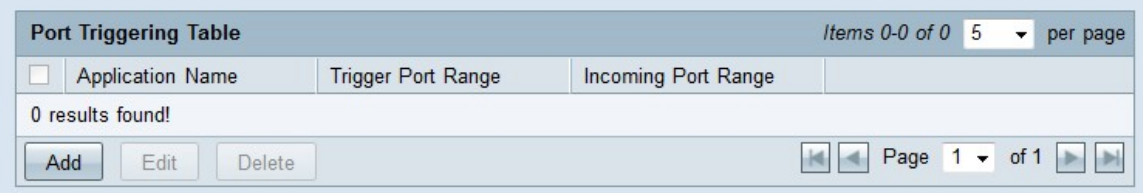

步驟1.在埠觸發表中按一下Add以新增埠觸發器。

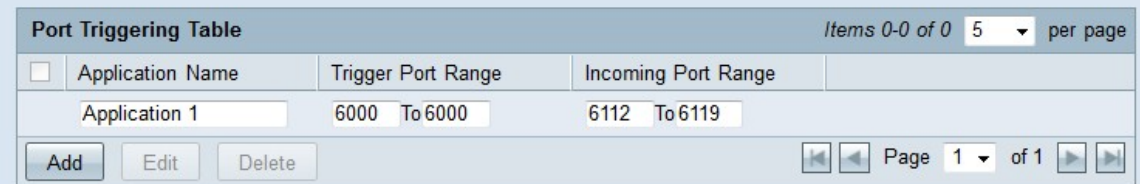

步驟2.在「應用程式名稱」欄位中輸入要為其配置埠的應用程式的名稱。

步驟3.在「觸發埠範圍」欄位中輸入觸發埠範圍。這些是要觸發規則的埠。

步驟4.在Forwarding Port Range欄位中輸入轉發埠範圍。這些埠是在觸發規則時轉發的埠。

步驟5.按一下Save。儲存了埠觸發配置。

#### 編輯埠觸發

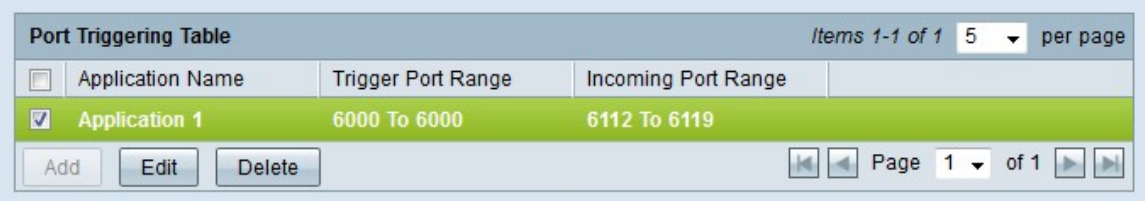

步驟1.選中要編輯的埠觸發器的覈取方塊。

步驟2.在埠觸發表中按一下Edit以編輯埠觸發器。

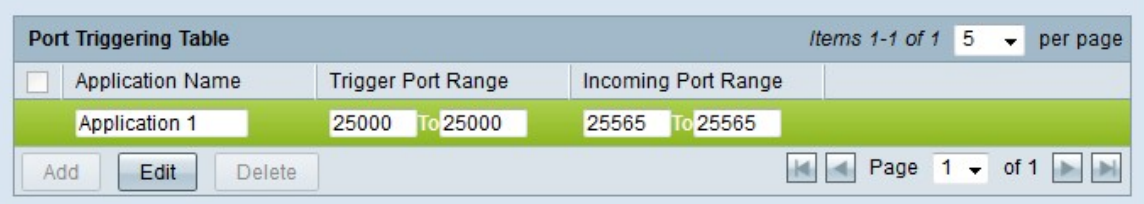

步驟3.在Application Name欄位中編輯要為其配置埠的應用程式的名稱。

步驟4.編輯Trigger Port Range欄位中的觸發器埠範圍。這些是要觸發規則的埠。

步驟5.在Forwarding Port Range欄位中編輯轉發埠範圍。這些埠是在觸發規則時轉發的埠。 步驟6.按一下「Save」。埠觸發配置已更新。

#### 刪除埠觸發

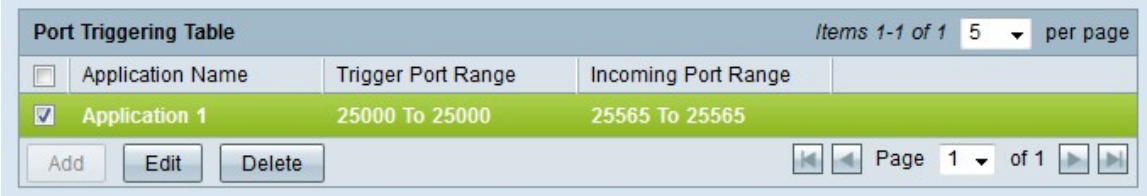

步驟1.選中要刪除的埠觸發器的覈取方塊。

- 步驟2.按一下Delete刪除特定埠觸發器配置。
- <span id="page-3-0"></span>步驟3.按一下「Save」。埠觸發器配置被刪除。

#### 新增服務名稱

步驟1。按一下「**Service Management」**。出現*Service Management*視窗。

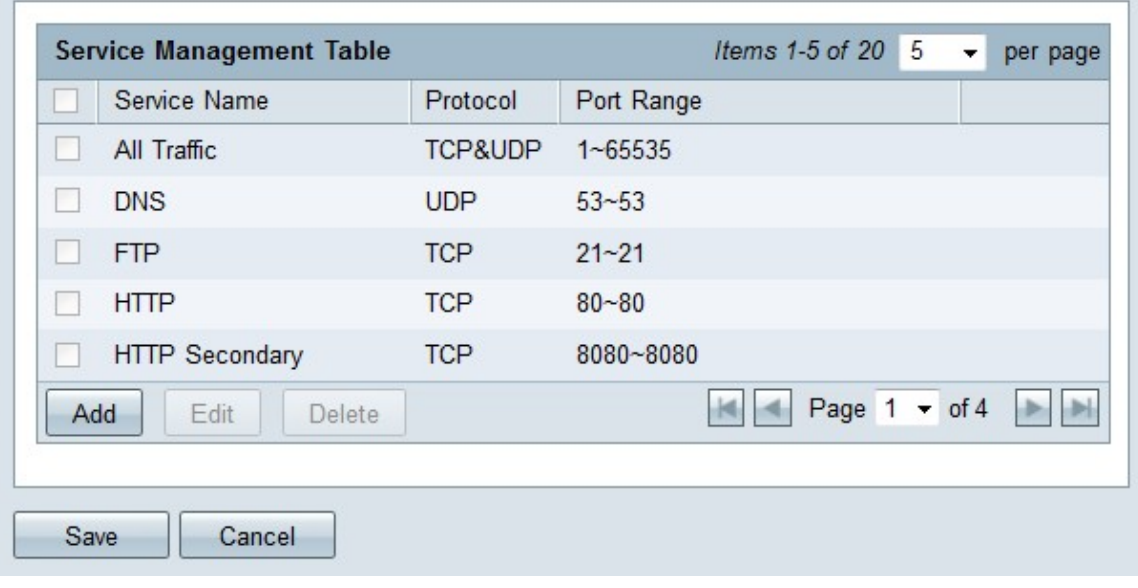

步驟2.按一下Add新增新服務。

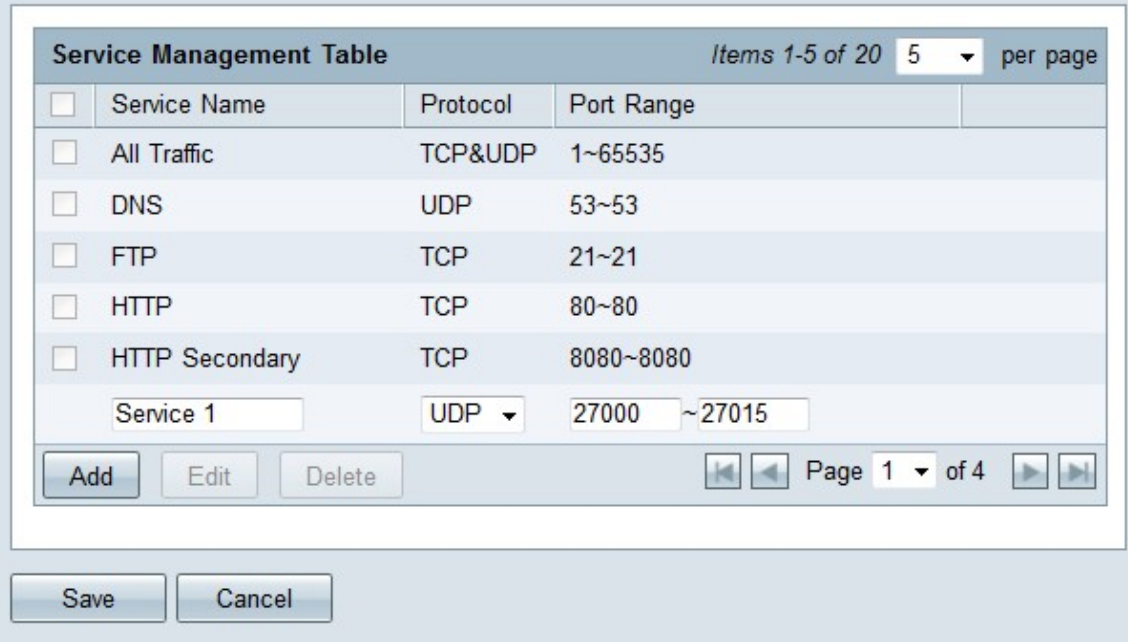

步驟3.在「服務名稱」欄位中輸入服務的名稱。

步驟4.從protocol下拉選單中選擇服務使用的協定。

- TCP 服務轉送傳輸控制通訊協定(TCP)封包。
- UDP 服務轉發使用者資料包協定(UDP)資料包。
- IPv6 服務轉發所有IPv6流量。

步驟5.如果協定是TCP或UDP,請在「埠範圍」欄位中輸入為該服務保留的埠範圍。 步驟6.按一下「Save」。服務將儲存到「服務管理表」中。

#### 編輯服務名稱

步驟1。按一下「Service Management」。出現Service Management視窗。

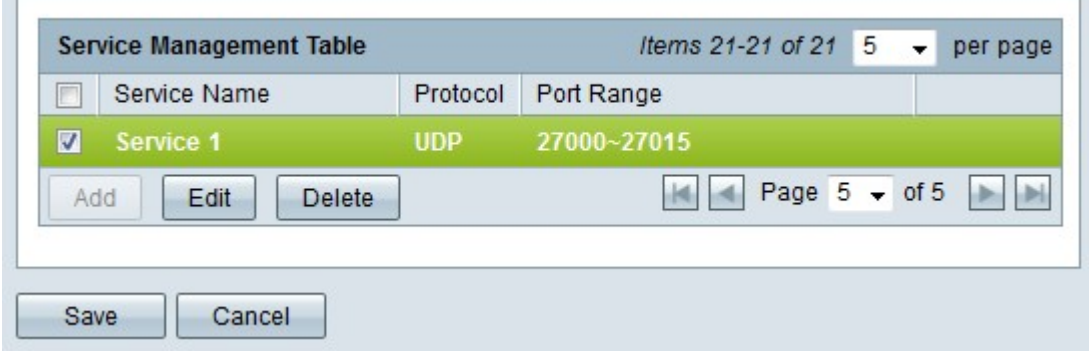

步驟2.選中要編輯的服務的覈取方塊。

步驟3.按一下Edit以編輯服務。

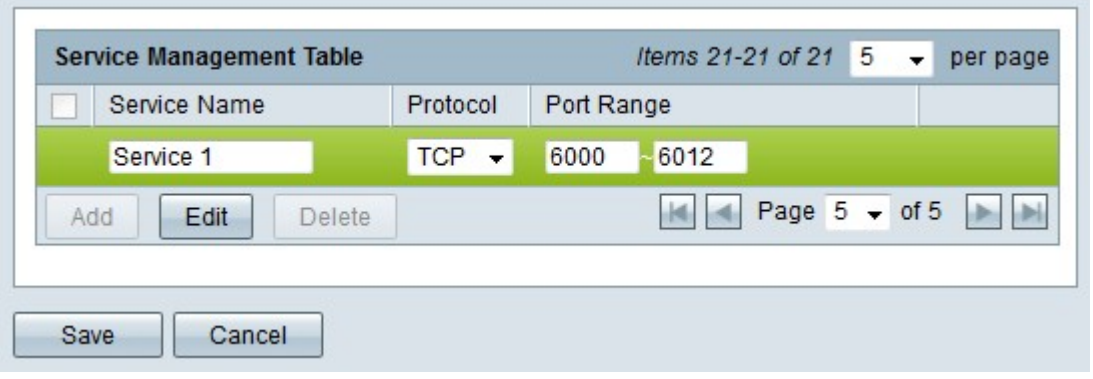

步驟4.在「服務名稱」欄位中編輯服務的名稱。

步驟5.從protocol下拉選單中選擇服務使用的協定。

- TCP 服務轉送傳輸控制通訊協定(TCP)封包。
- UDP 服務轉發使用者資料包協定(UDP)資料包。
- IPv6 服務轉發所有IPv6流量。

步驟6.如果協定是TCP或UDP,請在「埠範圍」欄位中輸入為該服務保留的埠範圍。

步驟7.按一下「Save」。出現警告視窗。與已編輯的服務相關聯的任何配置都會自動更新。

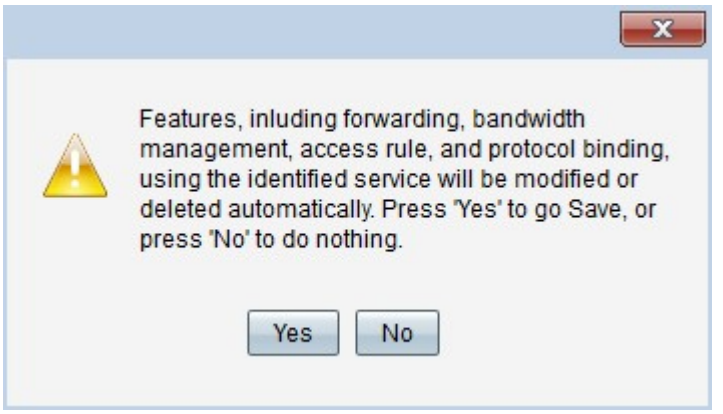

步驟8.按一下Yes。服務配置已更新。

#### 刪除服務名稱

步驟1。按一下「Service Management」。出現Service Management視窗。

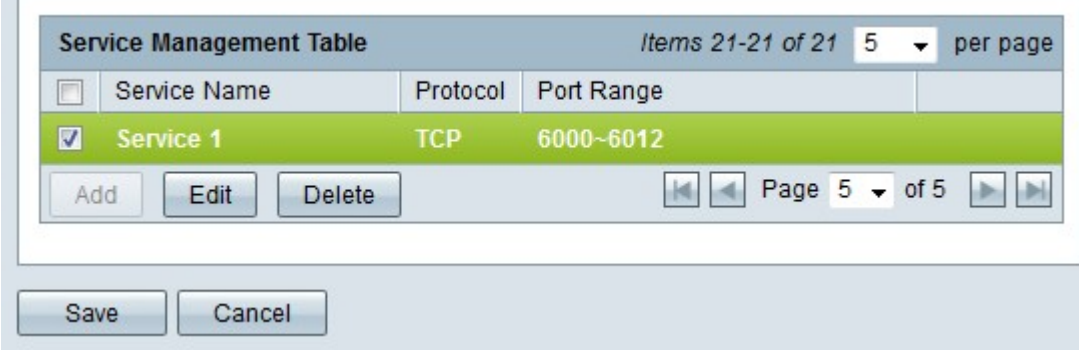

步驟2.選中要刪除的服務的覈取方塊。

步驟3.按一下Delete刪除該服務。

步驟4.按一下「Save」。出現警告視窗。與已刪除的服務相關聯的任何配置都會自動刪除。

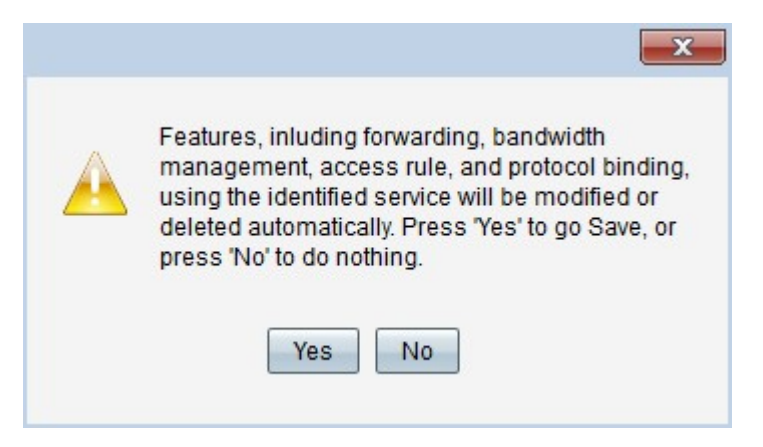

步驟5.按一下Yes。服務即被刪除。

現在,您已學習在RV32x VPN路由器系列上配置埠轉發和埠觸發的步驟。

## 檢視與本文相關的影片……

按一下此處檢視思科的其他技術對話